# **Firefox Tweak Guide**

This section covers all the main Firefox settings which can be accessed under the Firefox options menus. Before you do any customization or tweaking of Firefox, you need to understand what all of these settings do, and make sure that they are configured correctly for your machine.

The main Firefox settings can be found by going to the Tools menu and selecting Options. Each section of the Options window is covered in detail below, with my recommendations where relevant:

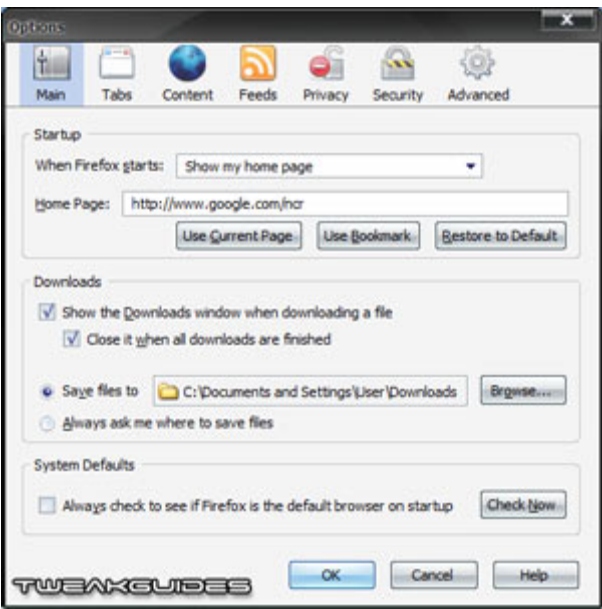

### **Main**

*When Firefox starts:* Whenever you launch Firefox, you can configure it to do one of the following: 'Show my home page' will load up the home page you set in the Home Page option.'Show a blank page' will simply start Firefox with a blank page; and the 'Show my windows and tabs from last time' option' will use Firefox 2.0's new Session Restore feature to restore all your open browser windows/tabs to exactly the way they were when you last closed Firefox. Select the option you

 $\overline{\phantom{a}}$ 

prefer, but obviously the more pages Firefox has to load when starting up, the slower startup may be.

*Home Page:* If you've chosen the 'Show my home page' option under the When Firefox Starts setting (see above), you can set the home page which appears whenever you open up Firefox. You can either manually enter a web address in the Locations box; if you want to set the page you are currently viewing as the home page click the 'Use Current Page' button; or you can choose a page from your Bookmarks. You can set multiple homepages as well, each opening up in a separate tab when you launch Firefox or click the Home button - see the Customizing Firefox section.

*Downloads:* When Firefox begins downloading a file using its built-in download manager, and the 'Show the Downloads window when downloading a file' box is ticked, you will see the Download Manager window appear. This is useful as it shows you the progress of the file download, and gives you the option of cancelling the download at any time - hence I recommend you tick this option. I suggest you also tick the 'Close it when all downloads are finished' box so that when all downloads are completed the download manager box automatically disappears as well.

*Save Files To:* Every time you choose to download a file from the Internet with Firefox, the download manager will save it to a particular location. You can either select to have Firefox 'Ask me where to save files' for each file, or as I recommend, select a fixed download folder under the 'Save all files to this folder' box. Note: I don't recommend saving files to Desktop, as this can increase Memory usage in Windows.

*System Defaults:* Whenever you click on a hyperlink in an email, document or PDF file Windows uses your 'default browser' to view the web page. On Windows this is always Internet Explorer unless otherwise specified. The 'Always check to see if Firefox is the default browser on startup' option if ticked allows Firefox to check whether it is the default browser each time it starts, and set itself as such if it is not. You should untick this option by default for fastest startup, and instead if you want Firefox to be the default browser, go to your Windows Control Panel>Add/Remove Programs. On the left hand side of the 'Add or Remove Programs' box, click the 'Set Program Access and Defaults' icon. Select the Custom option, and under the 'Choose a default web browser' section select

'Mozilla Firefox'. However make sure you also tick the 'Enable access to this program' box next to Internet Explorer - you need to use Internet Explorer to run the Windows Update feature for example, not to mention that some other pages may not open and/or view correctly with Firefox. Click OK to close, and now Firefox is your default browser. To confirm this, click the 'Check Now' button.

Next, go into Internet Explorer, and under the Tools menu select 'Internet Options'. Under the Programs tab, at the very bottom of the box untick the 'Internet Explorer should check...' or 'Tell me if Internet Explorer is not...' box so that Internet Explorer doesn't nag about this or switch itself back to being the default browser each time you run it.

## **Tabs**

*New pages should be opened in:* This setting essentially controls whether you use tabbed browsing or not. It comes into effect any time you launch a new web page, whether from within Firefox, or when clicking on a web link in an application, email or game. There are two simple options: selecting 'a new window' means that all new pages launched will open as a new window in a separate instance of Firefox; the 'a new tab' option means that if Firefox is already running, any new pages launched will open as a new tab within an existing instance of Firefox. I strongly recommend the 'a new tab' option to take advantage of tabbed browsing in Firefox, and prevent lots of instances of Firefox running.

*Warn me when closing multiple tabs:* If ticked, this option raises a warning when you try to close a Firefox window containing multiple open tabs. If you're the forgetful type, or if you're used to using Internet Explorer and perhaps expect each page to be open in a separate window, you might want to tick this. Otherwise for most people I suggest unticking it for quicker closing of Firefox windows.

*Warn me when opening multiple tabs may slow down Firefox:* If ticked, Firefox will warn you if you are likely to cause slowdowns or problems in Firefox by launching too many tabs at once. For the most part this depends on how much memory your system has available. I suggest ticking it to begin with, as you

shouldn't be warned unless you're truly getting to the point where there are too many tabs open and Firefox is using too much memory to remain responsive. At this point obviously the best option would be to close Firefox altogether and reopen it with fewer tabs.

*Always show the tab bar:* If ticked, this option forces the tab bar at the top of the Firefox viewable browser area to remain shown, even if only one page is currently open. If more than one tab is open, this option has no impact - the tab bar will be displayed anyway. I suggest you untick this option, as there is not much use for a tab bar if only one page is being displayed.

*When I open a link in a new tab, switch to it immediately:* This option determines whether pages launched in a new tab are shown in the foreground or the background. When you open a new tab from a link on the current page, if this option is unticked any new tabs opened will be in the background, not affecting the tab you're currently viewing. If ticked, your view will automatically switch to the most recently opened tab, effectively forcing all other tabs to the background.

## **Content**

*Block pop-up windows:* This option should remain ticked, as it blocks 'popup' windows. Popups are separate browser windows which typically open up by themselves after you open a web page. They are most commonly used for advertising, and can vary in size and location on the screen, as well as frequency. However there are some sites which have legitimate popup windows (such as Internet Banking sites or Internet forums), and hence won't work correctly with this setting ticked. If you experience problems with such a site, click the 'Exceptions' button and enter the name of the site you want to allow popups for in the form *[www.sitename.com](http://www.sitename.com/)*, then click the Allow button. Note that some spyware can also launch popups, regardless of the site you visit, so make sure you scan your system for such malicious software .Note further that some popups are actually launched when you click on a particular field or area of a web page, and are specially designed to circumvent popping blocker. You can only block such popups if you disable Javascript for example, or install the NoScript extension.

*Load images automatically:* I recommend you tick this option, as it allows images to be loaded with web pages. Since most web pages contain images, unticking this option would see all the sites you visit devoid of any imagery. If however you want to choose to disable or allow images specifically on a website-by-website basis, you can click the Exceptions button and manually select websites which you can then permanently Block or Allow images from separately. Just remember that most graphical advertisements are actually Flash files or scripts, and not simple images, and hence this setting doesn't affect them. See the Extensions & Themes and Advanced Tweaking sections for details of how to block different types of ads.

*Enable Javascript:* Many sites use Javascript to produce certain effects, display certain information or allow a range of functionality. If this option is ticked, such sites will function correctly when viewed with Firefox. For that reason I recommend you leave this option ticked, as many websites will not display or function correctly without it. Click the Advanced button to see the types of Javascript tricks which you can disable. Here you can disable the more annoying effects. For example, I personally have all the functions listed unticked - this means all websites display correctly however they can't try any fancy tricks like resizing windows on me or hiding my toolbars. If you want to be more selective about which sites you allow to run Javascript on, see the Extensions & Themes section.

*Enable Java:* Java is a programming language which allows a range of functionality on websites. If this option is ticked, sites which require Java will usually prompt you to install the Java software if you don't already have it installed for Firefox. By default Firefox does not come with Java installed - this is because some people do not prefer their browsers to be Java-enabled. If you do want to install Java, then g[o here](http://www.java.com/en/download/manual.jsp) to download the latest version. Aside from downloading Java you have two other options: you can view the site with Internet Explorer which may already have MS Java Virtual Machine support built into it or you can simply ignore the requirement for Java and view the site "as is". You don't have to enable or install Java if you don't want to, as it is not vital, but it will reduce or impair important functionality on certain sites.

*Fonts & Colors:* As part of customizing Firefox, you can select the fonts, colors and styles used for various elements of web pages displayed in Firefox. For example, if you want all Sans-serif text on web pages to be Arial, click the Advanced button then select that font under the 'Sans-serif' box. You can even set a minimum font size. You can also change the colors used for various text and links on web pages by clicking the Colors button.

The important thing to understand is that most web pages already specify their default fonts and the styles of various elements like hyperlinks, background and text colors, etc. Therefore changing the settings here will typically have no visible impact. If you want your selections here to override the default web page options you have to untick the relevant 'Allow pages to choose their own...' boxes in the Advanced and/or Colors sections. For example, in the Advanced section, alter the fonts and sizes as required, then untick the 'Allow pages to choose their own fonts, instead of my selections above' box, then click OK to close this screen, and OK again to close the options. Refresh the current web page you are viewing and it will have changed to reflect the font and color choices you have made. Clearly most web pages are designed around their own font and color settings and you shouldn't override them if you want to view them correctly. However with a bit of testing you may happen upon a better combination of fonts and colors which work with all websites to better suit your tastes and/or needs.

*File Types:* The first time you click on certain types of files you will be asked whether you want to save them to disk, or open them, and whether you want your choice to become the default behavior for each time you click on that particular file type. Your choices are stored in this section of the Options. Click the Manage button and for each file type you have clicked on so far, as well as for a range of default file types, you will see an associated default action. If you want to change any of these, highlight the file type, and you can click on the 'Change Action' button to change the action, and where applicable, you can also click the 'Remove Action' to remove non-default file type actions. To change file actions in the Change Actions dialog box, you can select the application which opens that file type by default, and whether Firefox should open the file or save it to your computer by default whenever you click on a link of that type in Firefox.

In particular I recommend that you change the behavior for *.zip*, *.rar*, *.pdf* and *.doc* file types to 'Save them to my computer' here, as these file types usually try to automatically open up within Firefox, and most commonly you would want to save these files to disk rather than having them open up within the browser. Adobe PDF file links for example can take quite a while to load up if Firefox attempts to open them within the browser instead of saving them to disk. Again, make sure to save them somewhere other than the Desktop for memory usage reasons.

#### **Security**

*Warn me when sites try to install add-ons:* I recommend you tick this option as it prevents websites from installing harmful or malicious add-ons without your knowledge (See the Extensions & Themes section). Click the 'Exceptions' button to view the sites which are allowed to install Firefox extensions and themes without warning - by default there are two official Mozilla sites for allowing you to download and install approved Extensions and Themes for customizing Firefox - *[addons.mozilla.org](http://addons.mozilla.org/)* and *[update.mozilla.org](http://update.mozilla.org/)*. You should leave these here, however if other untrusted or unknown sites are listed here, highlight them and remove them.

Note: the most commonly used software you will need installed when viewing websites is Java (See the Enable Java setting on the previous page) and Flash - which you can download and install directly from Adobe. For other common plugins for Firefox, go to the [Firefox Plugins](https://addons.mozilla.org/firefox/plugins/) secure page. For more details of how to install other software for Firefox and where to get it see the Extensions & Themes section in this guide.

*Tell me if the site I'm visiting is a suspected forgery:* This setting is part of Firefox's new Phishing Protection feature. It is strongly recommend enabling this option, as it adds another layer of protection against having your important data (such as bank account details) stolen. You can select the method the phishing protection uses: either 'Check using a downloaded list of suspected sites' which is reasonably reliable and has no privacy or performance impact, but doesn't protect you against very recent phishing sites; or 'Check by asking Google about each site I visit' which allows Firefox to use its new built-in Google Safe Browsing capabilities to identify suspicious sites.

In general the choice is yours, so long as you use one of the options and don't disable the antiphishing featuers altogether. The advantages of using the Google option are that it provides better protection against a wider range of sites, since it is always kept up to date; the disadvantages are that it may add slightly to page load times, and also has privacy impacts, since the URL of every page you view is sent to Google first to check before being viewed. If you need greater security, click the second option, if you value performance and privacy over security, click the first option.

*Passwords:* If the 'Remember passwords for sites' box is ticked, whenever you enter a username and password on a web page, you will be given the option to record that username/password combination. The next time you go to the same site your username will automatically be filled in, and the password will also be filled in as a series of \*\*\*\*\*. This speeds up logging into sites, however it is obviously a security threat if you share the computer, so untick this option if security is the major concern.

To view the currently stored usernames and passwords (and the sites they relate to), click the 'Show Passwords' button. This opens a box which shows every combination of username/password you've entered on a particular site. To view the actual passwords for each username, click the 'Show Passwords' button at the bottom of the box. You can highlight and Remove all incorrect or unnecessary username/password combinations as required. If you want to protect yourself from other users who may view your password list, click the 'Use a master password' option and then enter a master password. Note that the more letters and numbers the password contains, the stronger it will be as indicated by the password quality meter at the bottom of the master password dialog box. Now whenever you click the Show Passwords button you will have to enter this master password to gain access.

*Warning messages:* As you use Firefox in a variety of situations you may see a range of warning messages which state obvious but important facts. You can disable these messages at the time they're shown, or you can click the Settings button here and tick/untick which messages you want shown on a regular basis. For the most part none of these warnings is absolutely vital and can be unticked as long as you're vigilant about your general browsing.

## **Basic Tips & Tweaks**

This section covers some basic yet important tips and tricks you can try to make using Firefox more convenient. Beginner users should definitely not skip this section, but even Advanced users who may already be aware of the majority of these might find some tips theey haven't yet seen.

**Streamlined Firefox Layout**

To provide maximum viewable space in the Firefox browser window, many people use a streamlined Firefox layout which I will detail here. The difference between the default and the streamlined view is shown below:

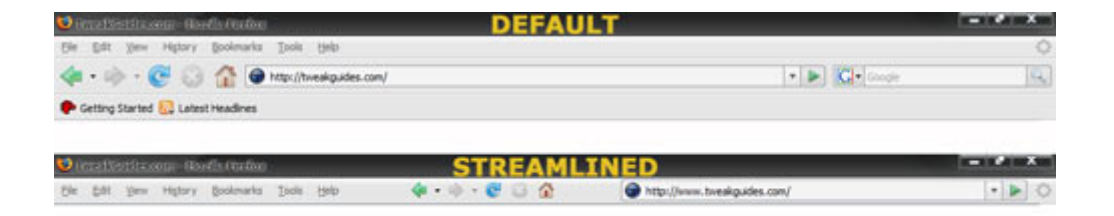

As you can see, the streamlined view retains all the main functionality of Firefox, but reconfigures the layout to be as minimal as possible. Follow these steps to implement it:

1. Open Firefox, go to the View menu, select Toolbars and untick the 'Bookmarks Toolbar' item.

2. If you have a Sidebar showing, under the View menu select Sidebar and unselect any items.

3. Under the View menu select Toolbars and then select Customize. Alternatively you can rightclick on an empty spot on a toolbar and select Customize.

4. In the 'Customize Toolbar' box which appears, select Icons in the Show box (not 'Icons and Text', or Text). If you're running a lower screen resolution also tick the 'Use Small Icons' box.

5. Now remove every icon or element in the Firefox toolbar at the top of the browser which you don't need. For example, drag and drop the Search box into the 'Customize Toolbar' box to

remove it from the Firefox toolbar. Do the same for any other icons/elements which you feel are unnecessary, such as the large white space filler at the top right of the Navigation toolbar. You can always re-add these elements at any time if you change your mind later on.

6. Now drag and drop each icon in the bottom Firefox toolbar up to the top toolbar, just to the right of the 'Help' menu item. This includes the large white Address box. The aim is to have everything on a single toolbar.

7. Insert any additional icons, separators or blank spaces you need from the selection shown in the 'Customize Toolbar' box into the relevant spots on the top Firefox toolbar. When finished, click the Done button.

8. Finally, go to the View menu, and under Toolbars unselect the 'Navigation Toolbar' as it should now be completely empty anyway.

You should now have a single Firefox toolbar at the top of your browser, complete with all the menu commands, relevant icons and the address box. This gives you more vertical viewable space (and a substantial amount of horizontal space if you had a sidebar showing). If you need more, go to the View menu and untick the 'Status Bar' item as it is not vital, and provides a further bit of vertical viewable space.

Obviously this layout may not suit everyone, and can be modified to suit your taste. However once you get used to it, it is extremely efficient and provides maximum viewable space in Firefox. Note that you can further customize the layout by looking under the Advanced Tweaking section.

#### **Tabbed Browsing**

The most famous features of Firefox is Tabbed Browsing. This is a feature which allows users to open up a link as a new tab within their current Firefox window, rather than opening up an entirely new Firefox window. The benefits of this are faster loadup times for pages opened as tabs, less overall system memory usage, less buttons for open instances of Firefox on the Windows Taskbar, the ability to load pages in the background while reading the current page, and the convenience of being able to switch back and forth between pages just by clicking their tab.

*Opening, Closing and Switching Tabs:* Whether you use tabbed browsing or not is up to you, however it is generally recommended that you do, and there are some basic things you can do to make better use of this feature:

• To open any link as a new tab you simply need to click your center mouse button while pointing to a link. If you don't have a center mouse button, hold down the CTRL key then left-click on a link to get the same result.

• If you want to force a link to open as a new tab in the foreground, you need to hold down the SHIFT key and use the relevant methods above.

• If you want to close a tab quickly, simply click the center mouse button on the tab, or press CTRL + W or CTRL + F4 while viewing the tab. Or you can just click on the red 'X' on the tab itself.

• To switch quickly between open tabs, press CTRL + Tab Key to go to the next open tab, or SHIFT + CTRL + TAB Key to go to the previous open tab.

• If you want to go to a specific open tab, press CTRL and a number key corresponding to that tabs position from the left. For example, pressing CTRL + 2 will jump to the second open tab.

• You can rearrange the order of open tabs by dragging and dropping them.

In fact, if you click your middle mouse button on a range of things in Firefox, they will typically open up in a new tab (substitute CTRL for middle-click). For example, click the middle button on the back or forward arrows at the top of Firefox, and the previous or next pages you've visited will open in a new tab. Middle-click on an item in your history or your Bookmarks and it will open in a new tab. Middle-click on the Homepage toolbar icon and your home page will open in a new tab.

Note that as of Firefox 2.0, once a certain number of tabs are opened, the tabs start to shrink in width and at a certain point no more tabs will be shown on screen. Instead a small dropdown button at the far right of the tab bar can be clicked to show a listing of all open tabs. For more ways of customizing tabs and tabbed browsing see the *browser.tabs.*-related preferences in the Advanced Tweaking section.

#### **Faster Searching**

There are several ways you can speed up searching web pages and searching on the Internet using Firefox:

*Search for text when I start typing:* I recommend that you have the 'Search for text when I start typing' setting ticked (See the Settings section above). That way you can initiate a word search on the currently viewed web page simply by starting to type the search string on your keyboard without having to first bring up the search box. The first instance of that word will automatically be highlighted in green on the page. To find more instances of the word(s), keep pressing the F3 key. Note that the last search string you entered is kept in memory, and simply pressing F3 on any other page initiates the same search again. Pressing ESC closes the search box, but it also closes automatically if you click anywhere else in the Firefox window. For more ways of customising this function, see the *accessibility.typeaheadfind.*-related preferences in the Advanced Tweaking section.

*Keyboard Shortcuts:* Another way to quickly open the search box is to use the keyboard shortcuts F3 or CTRL+F. You can quickly close the search box by pressing the ESC key at any time.

*Selection Web Search:* Highlight a portion of a web page by holding down the cursor over the start of your selection, then left-click and drag the cursor to the end of your selection and release the mouse button. Now right-click on this highlighted selection, and in the context menu select the 'Search Google for...' item. Firefox will automatically launch a web search using your the default search plugin Google and provide the results in a new tab/window.

*Web Search Box:* You can use the dedicated Web Search box in your Firefox toolbar to speed up searching for information on the Internet. If it isn't already there, to add it in go to View>Toolbars>Customize and in the 'Customize Toolbars' box find the white Search box, and drag and drop it into a suitable position on your Firefox toolbar, then click Done. Next, click on the small icon in the left side of the search box, and select the search engine you wish to use for web searches - Google is the default and recommended engine, although you can use a more specific site such as [Answers.com](http://answers.com/) or [Ebay.com](http://ebay.com/) for example. Now enter the phrase(s) you wish to search for in this Search box and press Enter - the results will be displayed in the main Firefox browser window.

Note that as of Firefox 2.0, the search box also has search completion on by default. This means that as soon as you start typing a search phrase into the box, suggested variations will appear in a drop box below it. You can then select any of these variations if you wish to search for that phrase, or continue to finish what you were typing. If you don't like this feature, right-click in the search box and unselect 'Show Suggestions'.

You can download additional plugins for the Web Search box by clicking on the Search icon next to the Search box, selecting 'Manage Search Engines' and then clicking the Get more search engines link at the bottom. . You can also create your own custom search. Since all the search engine coding is saved in your *\Program Files\Mozilla Firefox\searchplugins\* directory as *.xml* files, you can create your own .xml file which will allow you to use the Search box to launch a search on any site you wish.

*Address Bar/Keyword Searches:* One of the fastest ways to search is by using keywords within the Firefox address bar. By default if you enter a word in the Firefox address bar it will attempt to find the closest matching web page for that word (using Google's 'I'm Feeling Lucky' search by default) and open up the site. If you want to add the Web Search functionality (covered above) directly to the Address bar, simply right-click in any search box on a web page and select 'Add a keyword for this search'. Note you can jump to the address bar quickly at any time by pressing CTRL+L. This moves the cursor to the address bar and highlights all existing text in there.

Further ways to customize searching behavior are in the Advanced Tweaking section of the guide.

#### **Always Viewing the Latest Content**

*Force Reload:* By default Firefox does not automatically re-download the entire contents of a web page every single time you visit the page. It will first try to detect if the page content has changed significantly from any stored versions of the same page it holds in your browser cache. This is fine since most websites don't change their content every minute or even every hour. However often webmasters may change small parts of the site, update only a tiny portion of a page, or even one or two important words in the text body, and Firefox will not show the updated page for a day or two. For example I regularly update my guides on TweakGuides.com and users write to me saying they still only see the old version. To remedy this, there is a simple way you can make sure Firefox loads up the latest version of a web page at any time: simply press CTRL+F5, or hold down the SHIFT key and left-click on the Reload icon. This forces Firefox to reload every part of the currently viewed page from the Net and not your cache, ensuring every part of the content you're viewing is the latest available. Use this method at any time if you believe you are viewing an old version of a page.

See the Advanced Tweaking section for more details of how to change this Firefox behavior permanently for every web page viewed.

#### **Spell Checker**

One of the prominent new features in Firefox 2.0 is the integration of a spell checker. This might seem confusing at first, however the aim of the spell checker isn't to check the spelling on web pages you're viewing, it's to check the spelling of any text boxes in which you can enter text. For example, if you're posting on a Forum, or entering text into an online form or search box, by enabling the spell checker ('Check my spelling as I type' option found under Tools>Options>Advanced>General>) any spelling mistakes you make will be underlined in red. Right-clicking on these underlined items will show you suggested alternative spellings which you can click on to use instead, or if the word is correct, you can ignore the spell check, or select 'Add to Dictionary' and it will be stored and not flagged as being misspelled in the future.

Some text entry boxes however do not have spell checking enabled by default. To enable spell checking in any text entry box on a web page temporarily, right-click in the box and select 'Spell check this field'. To enable spell checking in all text boxes permanently, see the *Layout.spellcheckDefault* preference in the Advanced Tweaking section. Furthermore, ideally you should have downloaded the correct language version of Firefox for your region (see page 3), as this affects the specific dictionary that Firefox uses by default. For example if you downloaded the English US version of Firefox and you live in Australia, it will falsely pick up some Australian spellings as incorrect. Furthermore dictionaries for certain regions are not automaticaly built into Firefox. To add new dictionaries to your existing version of Firefox, right-click in a spell-checked field and select Languages>Add Dictionaries. You can then install a new dictionary, and select which to use under the Languages menu item in the spell checker.

The spell checker generally does not affect performance, however note that on pages which have editable text boxes containing a very large amount of text, this can cause a slowdown as Firefox checks for errors. To reduce this problem see the *extensions.spellcheck.inline.max-misspellings* preference in the Advanced Tweaking section. In general though there should be no real reason to ever disable the spell checker.

#### **Bookmarking**

• Your bookmarks are web pages whose URL addresses you have stored so that you can return to these pages quickly and easily just by clicking on their bookmarks. This is identical to the Favorites feature in Internet Explorer. However there are some neat things you can do in Firefox to make your bookmarks far more useful.*Sorting Bookmarks:* To quickly sort your bookmarks at any time, go to the Bookmarks menu of Firefox, right-click anywhere on your list of bookmarks and select 'Sort By Name' - they will be alphabetically sorted by the name of the bookmark, with folders first, and standalone bookmarks below them. You may have to do the same thing again for the contents of each folder.

*Keywords:* To start with, if you want to rapidly access your bookmarks, go to the Bookmarks menu, right-click on the bookmark and select Properties. In the Properties box which opens, you can assign a shortcut to this bookmark in the Keyword box. For example, if you have TweakGuides.com bookmarked, enter "t" (without quotes) in the Keyword box, and click OK to close the box. Now the next time you want to quickly load up TweakGuides.com, go to the address bar and simply type the letter "t" (without quotes) and press Enter - the TweakGuides.com front page will load up straight away. You can assign custom keywords whether a single letter or an entire word - to each of your favorite bookmarks and use them in the address bar in a similar way. If you assign a Keyword to a search engine search result, you can use it to speed up searches as well - see the Faster Searching tips above for details.

*Bookmarking Multiple Tabs:* If you want to quickly bookmark several open tabbed pages, open all the tabs you want to bookmark, then go to the Bookmarks menu in Firefox and select 'Bookmark all tabs', and give the new folder a name. The next time you want to open all the sites listed in the folder, go to that bookmarked folder, right-click on it and select 'Open all tabs'.

*Live Bookmarks:* If you visit websites which have RSS feeds, such as news and blog sites, you can bookmark them as 'live' bookmarks. To do this, just click on the orange RSS icon in the bottom right of your Firefox window (note: you must have the Status Bar visible to see this icon). From there, you can select the type of RSS subscription, and the bookmark will be added with a sub-folder which has all the latest articles from that site as a live feed. By default Firefox 2.0 has one such bookmark under the 'Latest Headlines' folder.

*Bookmark Add-ons:* If you want to do more with Bookmarks, go to your Bookmark menu and select the Get Bookmark Add-ons item.

There are further tips to improve bookmarks in the Advanced Tweaking section.

**Clear Private Data**This feature of Firefox is covered in the Firefox Settings section of this guide, however basically it allows you to quickly remove a range of personal data from the browser in

one go. Again, for more details of how to configure it, see the Firefox Settings section on the previous pages. Aside from accessing it from within the Firefox Options, you can also access it on your Firefox menu, under Tools>'Clear Private Data', or by clicking CTRL+SHIFT+DEL together. If you use this function often, untick the 'Ask me before clearing private data' box. Now whenever you use the menu option or press the keyboard shortcut for this function, it will occur instantly without asking you to confirm any options. If you want to automatically clear relevant private data each time you close Firefox, that too is possible if the 'Always clear my private data when I close Firefox' option is ticked in the Firefox Options screen.